#### A vérifier et à réactualiser

Certaines différences (visuelles) peuvent apparaître par rapport à la version actuelle d'AbulÉdu.

# **Création de la base de données**

Créez une base de données pour GEPI comme indiqué dans la documentation pour les [Installation et configuration de MySql sur un serveur AbulÉdu](https://docs.abuledu.org/abuledu/administrateur/bases_de_donnees)

# **Installation du Logiciel GEPI**

Dans cette section nous allons détailler un maximum la procédure d'installation du logiciel GEPI.

Gepi est un logiciel de gestion et suivi des notes se présentant comme un site Web, incluant des modules tels que carnet de notes, cahier de texte, édition des bulletins, importation GEP. Chaque établissement peut adapter le logiciel à ses besoins.

Toutes les informations concernant ce logiciel se trouvent sur la page suivante : <http://adullact.net/projects/gepi/>

# **Début de l'installation**

Les manipulations suivantes sont à faire en tant qu'abuladmin, ou autre utilisateur membre du groupe webmestres.

Téléchargement et désarchivage de l'archive gepi-1.4.2-stable.tar.gz

```
cd /var/www/intranet
wget http://adullact.net/frs/download.php/1266/gepi-1.4.2-stable.tar.gz .
tar xvzf gepi-1.4.2-stable.tar.gz
```
• Préparation de l'installation

Lorsque l'on essaie de faire une première connexion à Gepi à partir de l'adresse [http://servecole/gepi](#page--1-0), on tombe sur une page d'erreur indiquant qu'un fichier est introuvable :

"Le fichier "connect.inc.php" contenant les informations de connexion est introuvable dans le répertoire /secure.

L'installation de GEPI n'est peut-être pas terminée."

Pour résoudre ce problème, cf. les manipulations suivantes.

```
cd /var/www/intranet/gepi/secure/
mv /var/www/intranet/gepi/secure/connect.cfg
/var/www/intranet/gepi/secure/connect.inc.php
```
Désormais, le fichier est existant, mais si l'on rafraîchit la page, un autre message d'erreur apparaît :

Erreur de connexion au serveur Mysql. Le fichier "connect.inc.php" ne contient peut-être pas les bonnes informations de connexion.

```
L'installation de GEPI n'est peut-être pas terminée.
```
Ce n'est pas grave. On peut maintenant cliquer sur le lien "Installer la base MySQL"

Il se pourrait que vous rencontriez quelques problèmes de droits d'accès à un répertoire particulier. Si vous avez les droits suffisants, vous pouvez effectuer cette manip : chown -R www-data /var/www/intranet/gepi . Si ce n'est pas le cas, contactez votre administrateur système ou votre revendeur agréé.

# **Première connexion**

Vous arrivez maintenant sur cette page :

```
PREMIÈRE ÉTAPE : LA CONNEXION MYSOL
Vous devez avoir en votre possession les codes de connexion au
serveur MySQL. Si ce n'est pas le cas, contactez votre hébergeur ou
bien l'administrateur technique du serveur sur lequel vous voulez
implanter GEPI.
 Adresse de la base de donnée
 (Souvent cette adresse correspond à celle de votre site, parfois
 elle correspond à la mention «localhost», parfois elle est laissée
 totalement vide.)
 localhost
  L'identifiant de connexion
 Le mot de passe de connexion
                                                    Suivant >>
```
Choisissez la base localhost, nom d'utilisateur abuladmin, mot de passe que vous avez choisis pour cet utilisateur.

Si la connexion se passe bien vous devez normalement vous retrouver sur cette page :

## DEUXIÈME ÉTAPE : ESSAI DE CONNEXION

### AU SERVEUR MYSQL

#### La connexion a réussi.

Vous pouvez passer à l'étape suivante.

 $S$ uivant $>>$ 

L'étape suivante est la création de la base. Cette étape est assez simple, il suffit de lire, et de remplir les champs demandés :

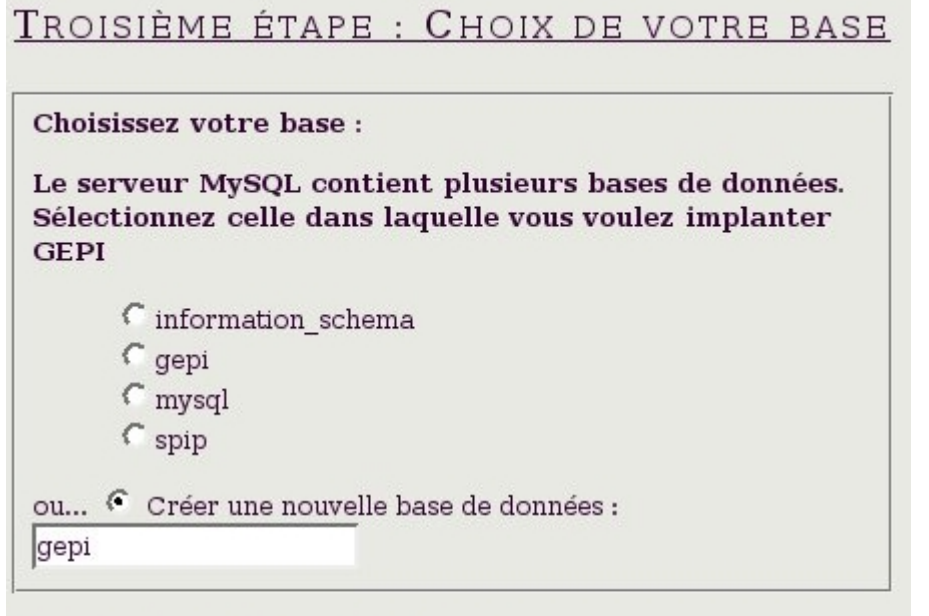

Attention : lors de la prochaine étape :

- · le fichier "../secure/connect.inc.php" sera actualisé avec les données que vous avez fourni,
- · les tables GEPI seront créées dans la base sélectionnée. Si celle-ci contient déjà des tables GEPI, ces tables, ainsi que les données qu'elles contiennent, seront supprimées et remplacées par une nouvelle structure.

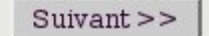

Si tout se passe bien, vous devez pouvoir accéder à cette page :

**QUATRIÈME ÉTAPE : CRÉATION DES** 

TABLES DE LA BASE

La structure de votre base de données est installée.

Vous pouvez passer à l'étape suivante.

 $Suivant$  >>

Last<br>update: update: 2008/12/06 abuledu:administrateur:installation\_de\_gepi https://docs.abuledu.org/abuledu/administrateur/installation\_de\_gepi?rev=1228553143 09:45

Après avoir cliqué sur Suivant, vous avez désormais la possibilité de vous connecter à GEPI. Les paramètres par défaut sont :

- login : admin
- pass : azerty

ATTENTION, il est indispensable de changer le mot de passe de l'administrateur de Gepi DÈS LA PREMIÈRE CONNEXION !!

From: <https://docs.abuledu.org/>- **La documentation d'AbulÉdu**

Permanent link: **[https://docs.abuledu.org/abuledu/administrateur/installation\\_de\\_gepi?rev=1228553143](https://docs.abuledu.org/abuledu/administrateur/installation_de_gepi?rev=1228553143)**

Last update: **2008/12/06 09:45**

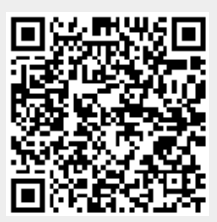